## ラベルプリンター TP-4S、TP-4X 用 プリンタードライバー セットアップ手順書 OSP '22 年 1 月第 13 版

プリンタードライバーは、Windows アプリケーションで作成したデータ をラベルプリンターで印刷するために必要なソフトウェアです。この手 順書に沿って、プリンタードライバーのインストール、プリンターの接続 を行ってください。

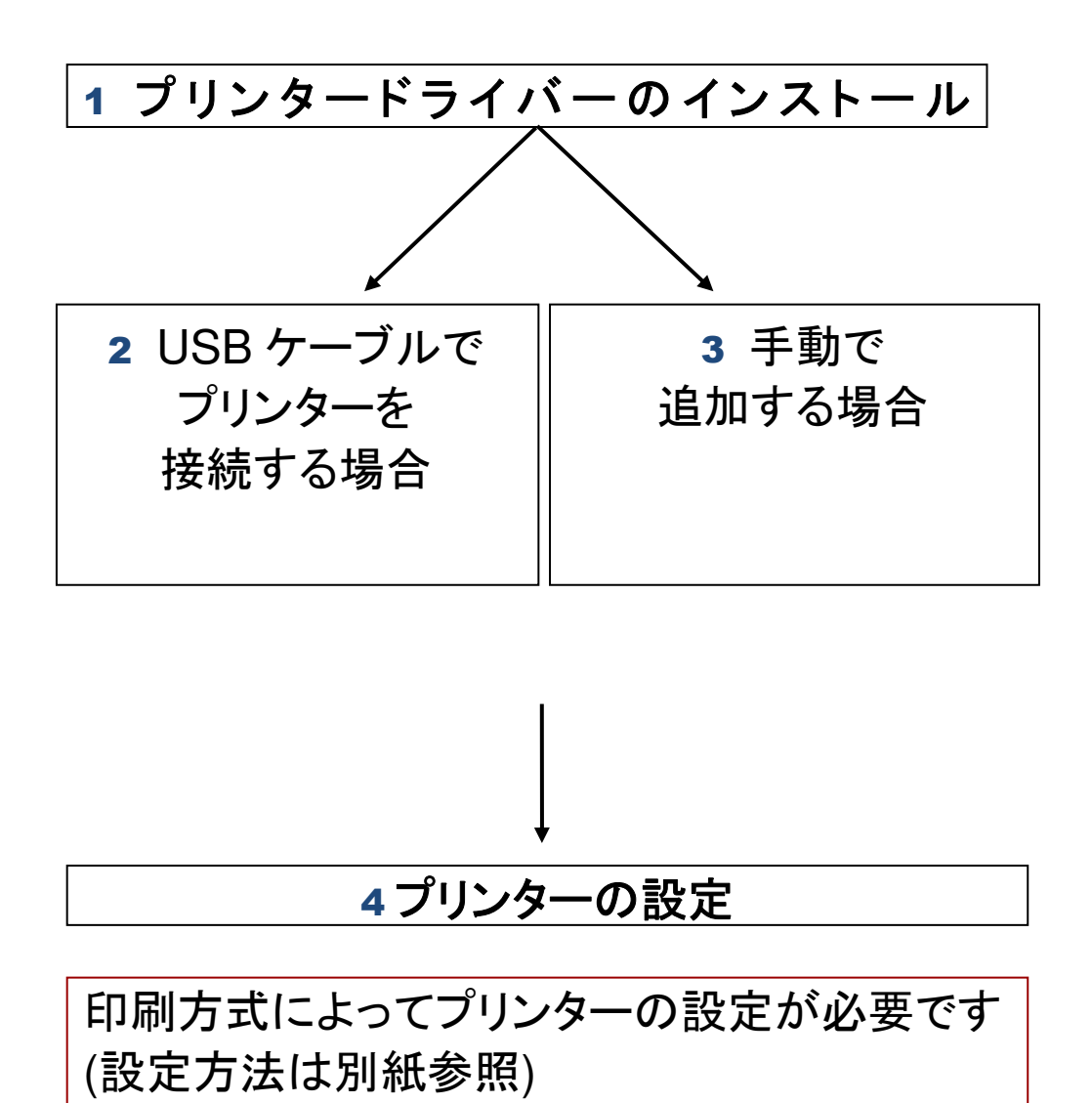

# **1.** プリンタードライバーのインストール

1 ラベルエキスパートセットアップ CD を挿入した状態で、 PC をクリックし、 [DVD/CD-RW ドライブ OSP ラベルエキスパート]を右クリックします。 [開く(O)]をクリックします。

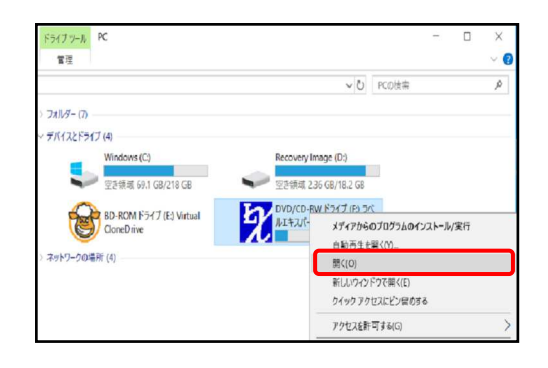

2 [DVD/CD-RW ドライブ OSP ラベルエキスパート] 内の PrinterDriver>Tec>Ver20191M3J の順に 進みます。

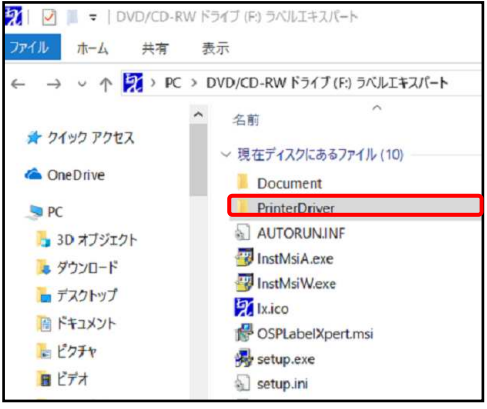

3 「TPCL20191M3J.exelをダブルクリックします。

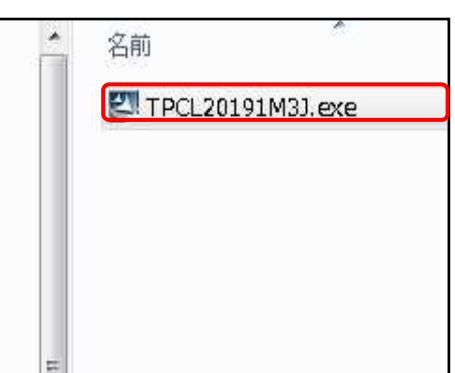

4 右の画面が表示されたら、[はい]をクリックします。

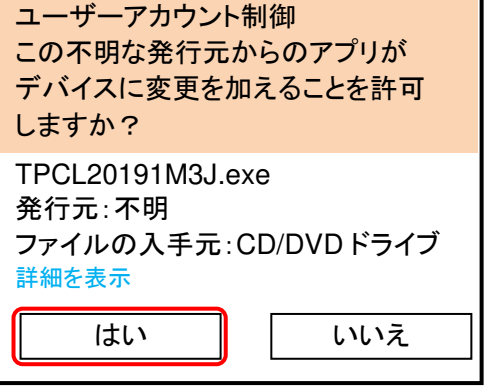

5 右の画面が表示されたら、[次へ(N)]を クリックします。

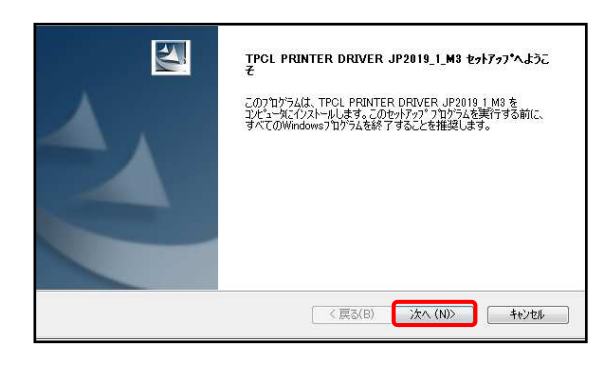

6 [使用許諾契約の全条項に同意します(A)]に チェックを入れ、[次へ(N)]をクリックします。

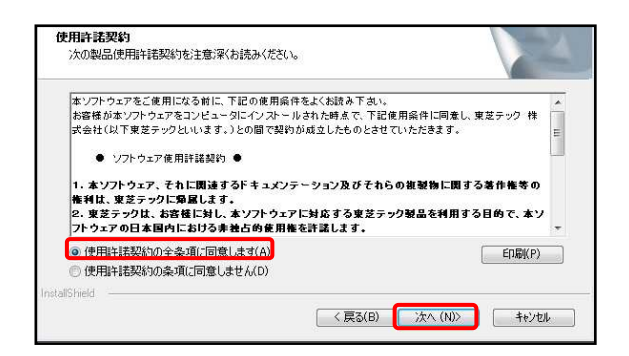

7 次の画面で[インストール]をクリックします。

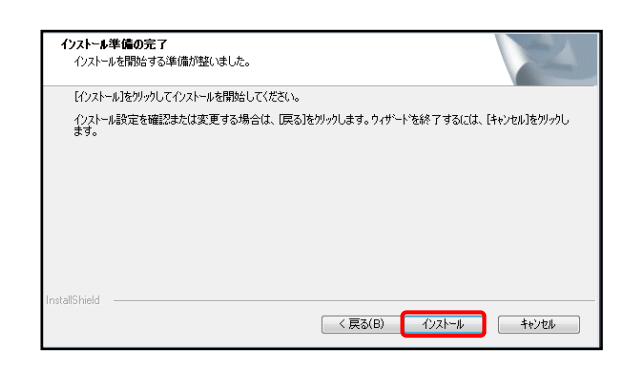

8 [完了]をクリックします。

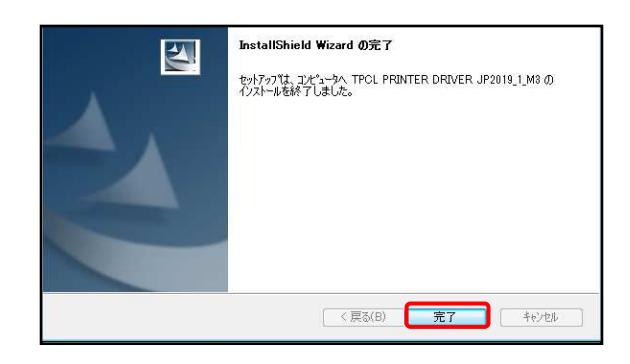

- 9 [OK]をクリックします。
- ・インストール完了です。次ページに進んで、 プリンターの接続を行ってください。

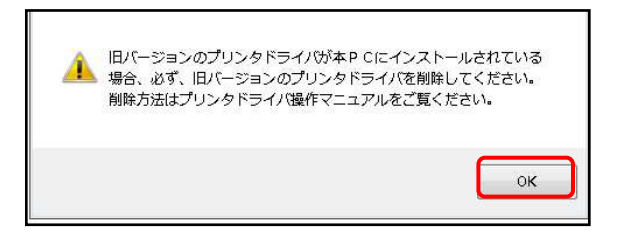

# **2. USB** ケーブルでプリンターを接続する場合

1 PC とプリンターを USB ケーブルで接続し、プリンターの電源を入れます。

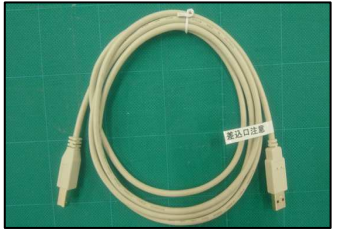

USB ケーブル

①デバイスのセットアップが自動進行し、プリンタードライバーがインストールされます。

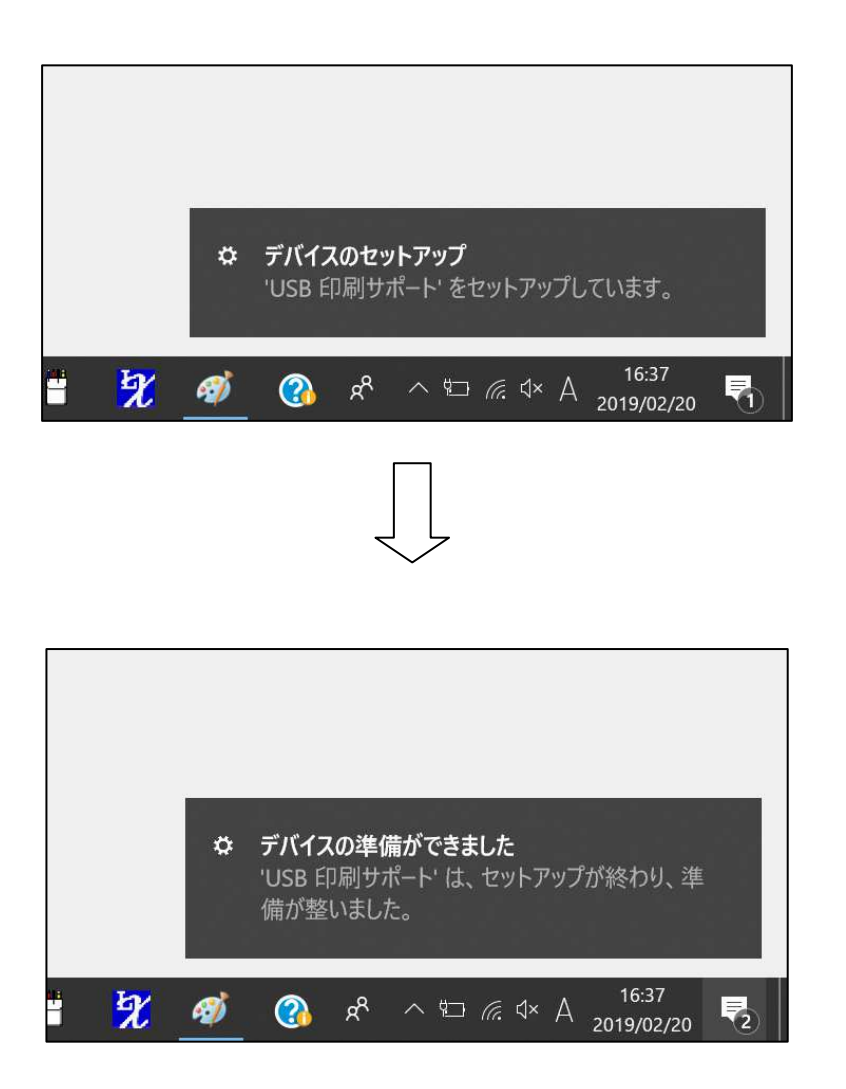

2 プリンタードライバーのインストールが完了しました。印刷方式に合わせた設定を行って 下さい。

PC の USB 差込口を限定して使用することをお勧めします。 ※差込口を変更すると、その都度プリンタードライバーの設定を変更する必要があるため、 差込口を限定して使用することをお勧めします。

## **3.** 手動で追加する場合

※PC とプリンターを USB ケーブルで接続し、プリンターの電源を入れた状態で作業を行って下さい。

- 1 [スタートメニュー] ♪ より、[設定] ② をクリックします。 Windows の設定より、[デバイス] <sup>国</sup> をクリックします。
- 2 日にプリンターとスキャナー]より、 [ + プリンターまたはスキャナーを 追加します]をクリックします。

近くのプリンターが検出されるまで待ち、 使用するプリンターが表示されている場合、 プリンターを選択し、作業は完了です。

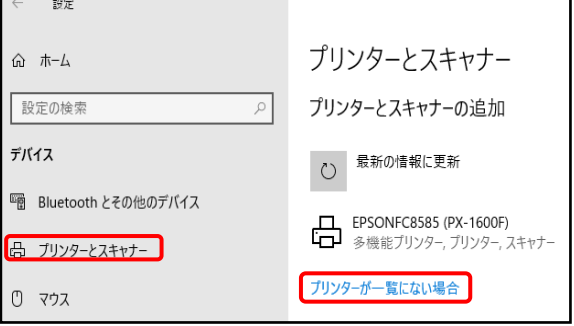

表示されていない場合 「プリンターが一覧にない場合」をクリックします。

3 [ローカルプリンターまたはネットワーク プリンターを手動設定で追加する(O)]に チェックを入れ、[次へ(N)]をクリックします。

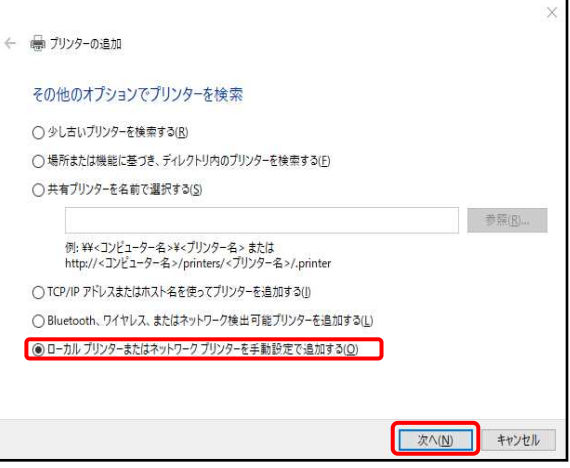

**4** 「既存のポートを使用(U):1図プルダウン メニューより、[USB001(USB 仮想プリンター ポート)]を選び、[次へ(N)]をクリックします。

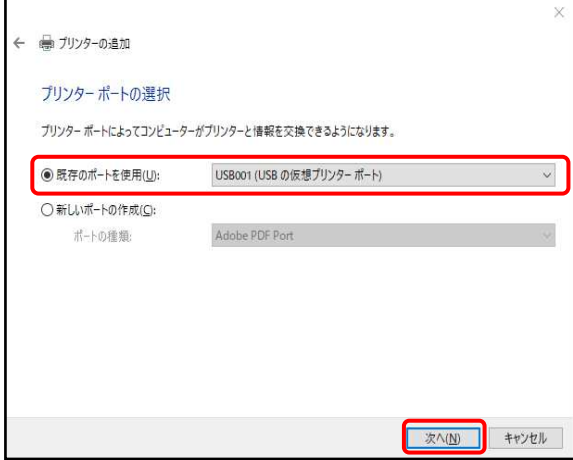

5 製造元とプリンターの一覧が表示されたら [ディスク使用(H)]をクリックします。

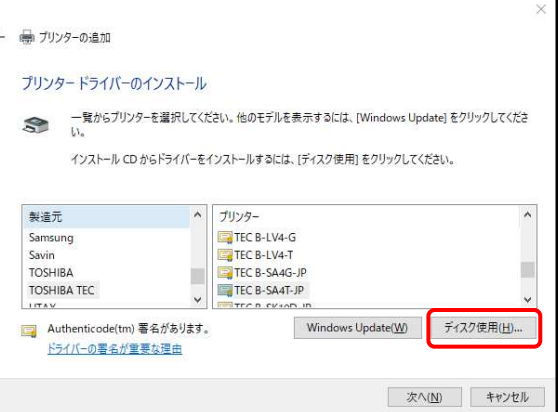

6 [参照(B)] をクリックし、プリンター ドライバーの参照先を設定します。

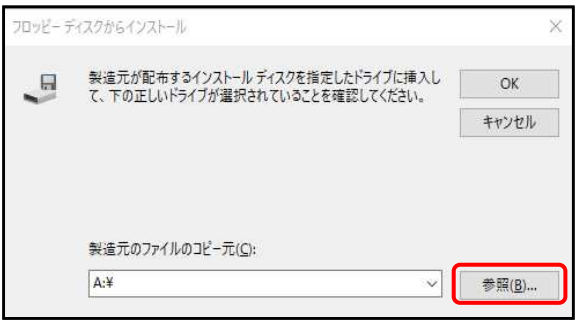

#### (補足)

 プルダウンメニューより、①[Windows(C:)]を選びます。 フォルダー[TEC\_DRV]をダブルクリックで選びます。 ②[TEC DRV]フォルダーの中の[TOSHIBATEC.inf]を選びます。[開く(O)]をクリックし ます。

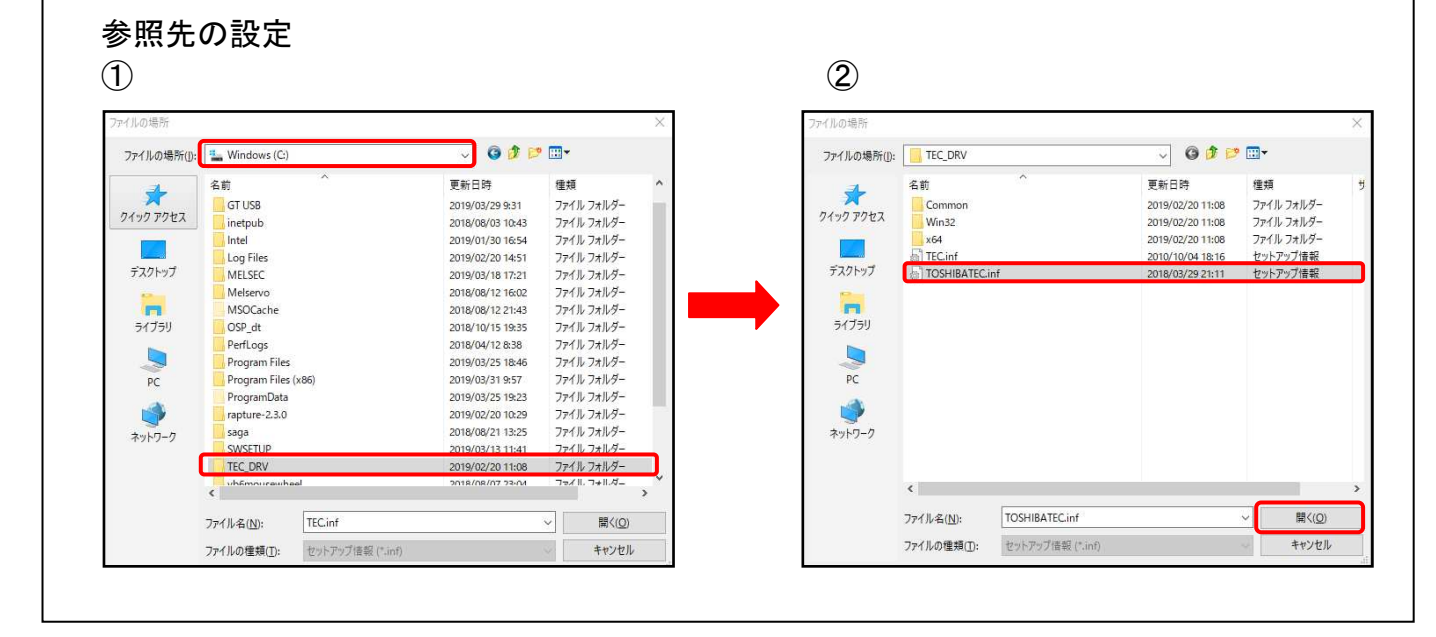

7 参照先を確認し、[OK]をクリックします。

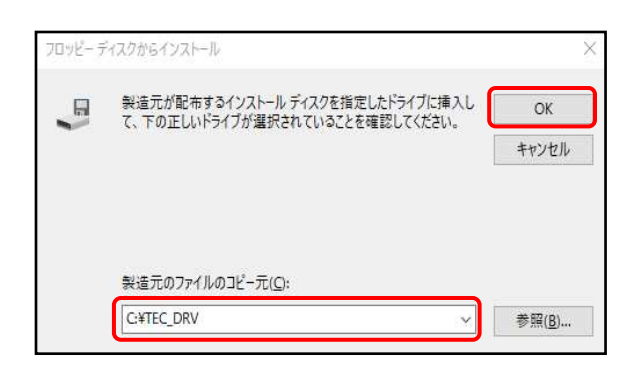

8 プリンターの一覧から追加するプリンター を選びます。[次へ(N)]をクリックします。

> $TP-4S \Rightarrow TEC BA400-T$  $TP-4X \Rightarrow TEC B-EX4T1-T$

●例えば、TP-4S を使用する場合は、 [TEC BA400-T]を選択してください。

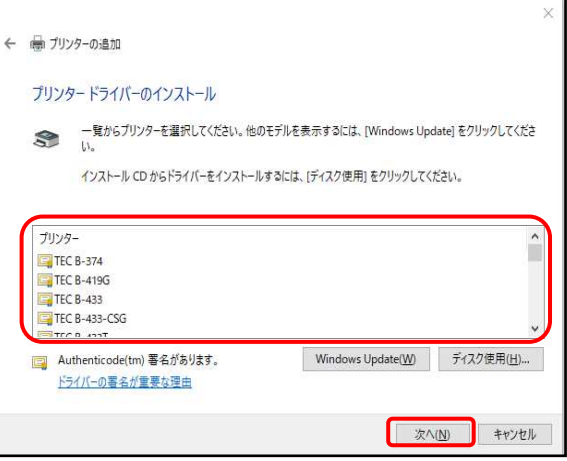

9 [プリンター名(P):]に目的のプリンター 名が入力されていることを確認し、 [次へ(N)]をクリックします。

※複数台追加する場合、 (プリンター名)-コピー1 と入力されます。 ※任意で変更することも可能です。

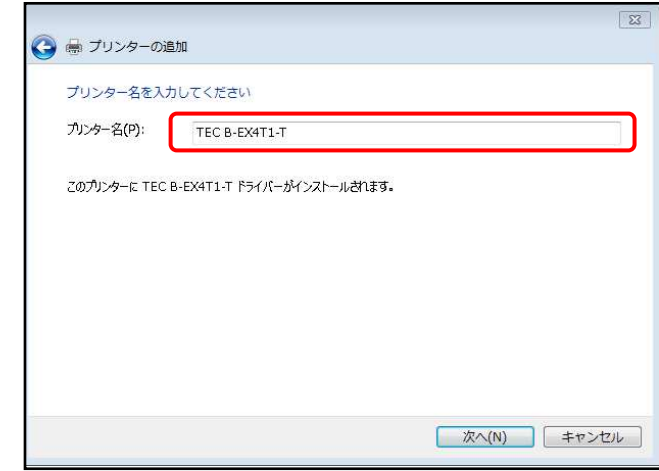

### 10[現在インストールされているドライバーを 使う(推奨)(U)]にチェックを入れ、 [次へ(N)]をクリックします。

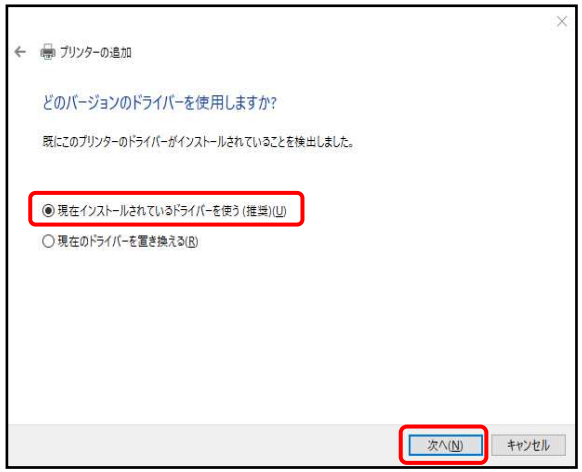

### 11 [このプリンターを共有しない(O)]に チェックを入れ、[次へ(N)]をクリックします。

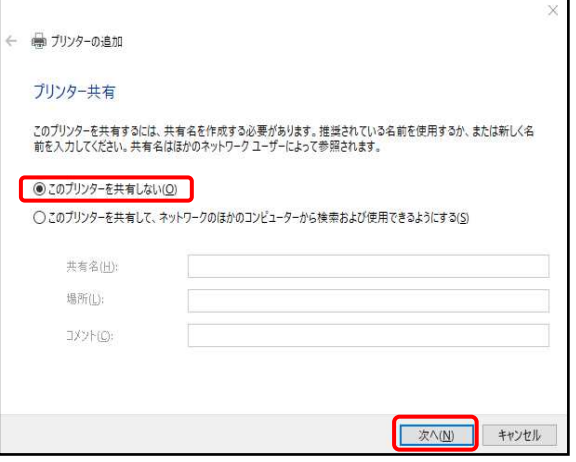

### **12** [完了(F)]をクリックします。 設定完了です。

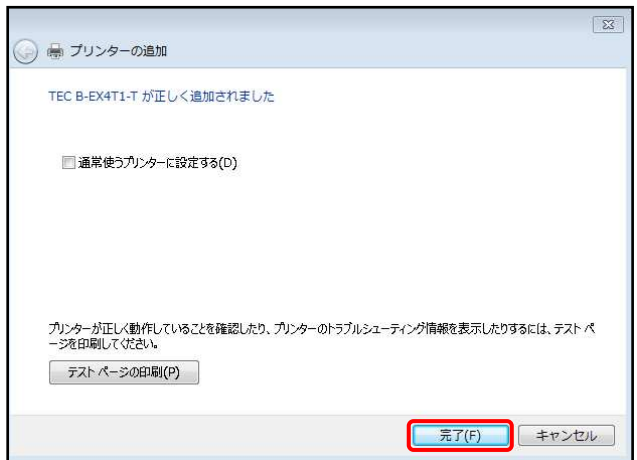

## **4.** プリンターの設定

1 [スタートメニュー]  $\blacksquare$ より、[設定] 23 をクリックします。 Windows の設定より、[デバイス] <sub>啊</sub>をクリックします。

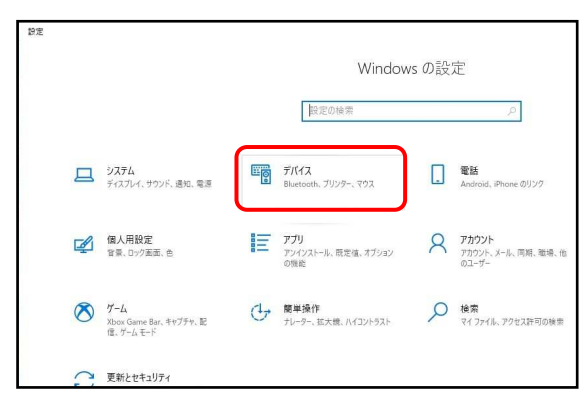

2 日にプリンターとスキャナー]より、 使用するプリンター を選択し、[管理]をクリックします。

> $TP-4S \Rightarrow TEC BA400-T$  $TP-4X \Rightarrow TEC B-EX4T1-T$

●例えば、TP-4S を使用する場合は、 [TEC BA400-T]を選択してください。

3 [印刷設定]をクリックします。

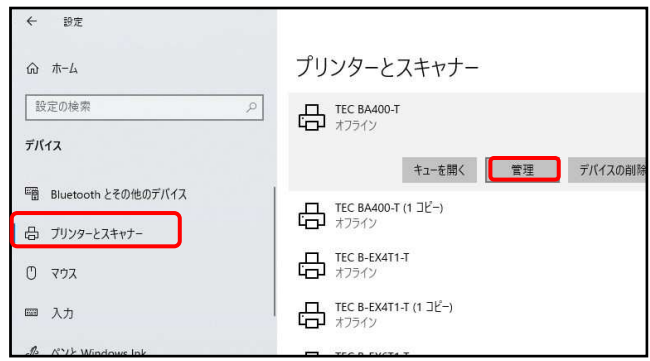

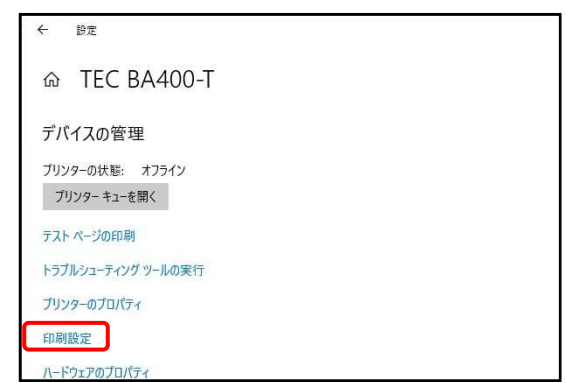

4 ポップアップ画面の用紙タブから 用紙サイズの[編集(E)]をクリックします。

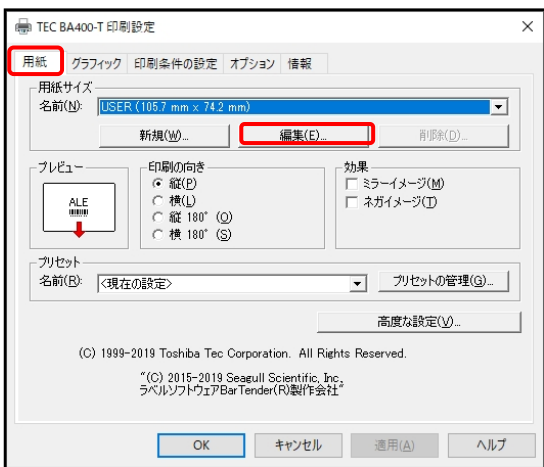

5 両端の台紙部分の幅を、左右どちらも [1.5mm]に変更し、[OK]をクリックします。

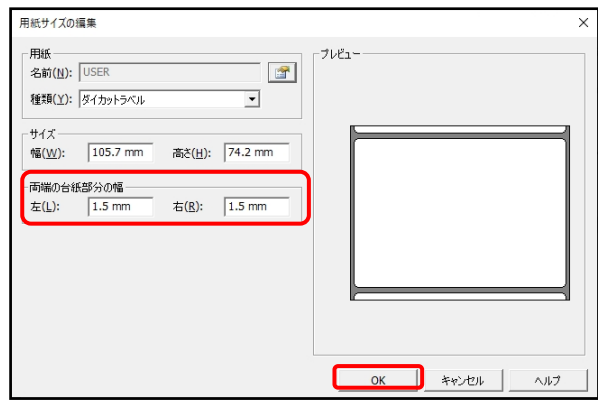

6 [OK]をクリックします。 設定完了です。

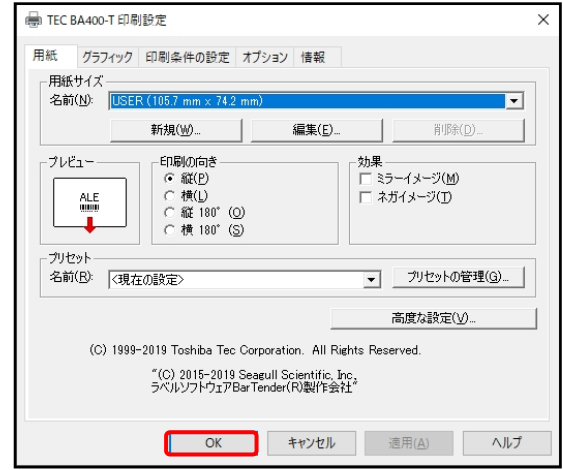